## **Initial Tier II Report Instructions**

(Screenshots are of fictitious facilities used for the purposes of training materials)

- 1. Login at [https://www.lipatts.pa.gov.](https://www.lipatts.pa.gov/)
- 2. Hover over Facilities Tab at the top and choose List Facilities.
- 3. Click on your facility name listed in blue font.
- 4. PATTS will display a list of the last three submitted reports (if previous reports were submitted) Click Add a New Report located on the right-side of the screen.

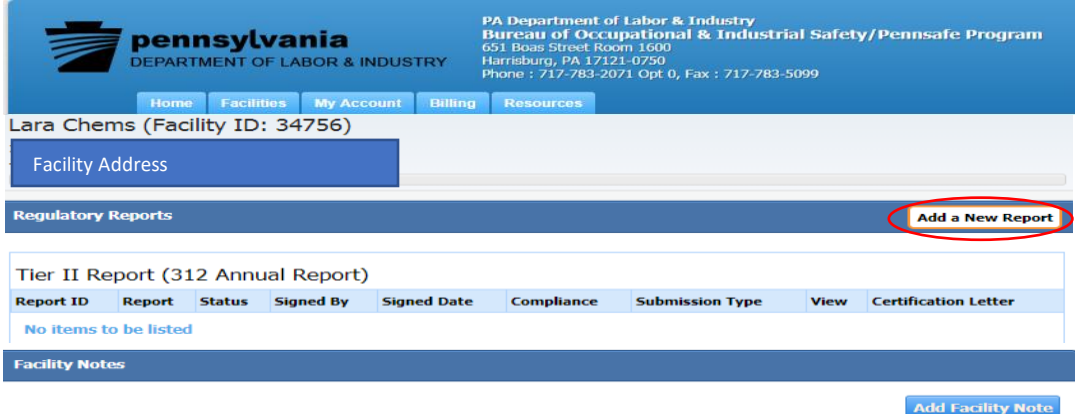

5. After closely reading Report Class descriptions, choose Initial for (current year we are in should be selected) and select Proceed. Please note that Report Type Tier II Report 312 Annual Report is always preselected and cannot be changed.

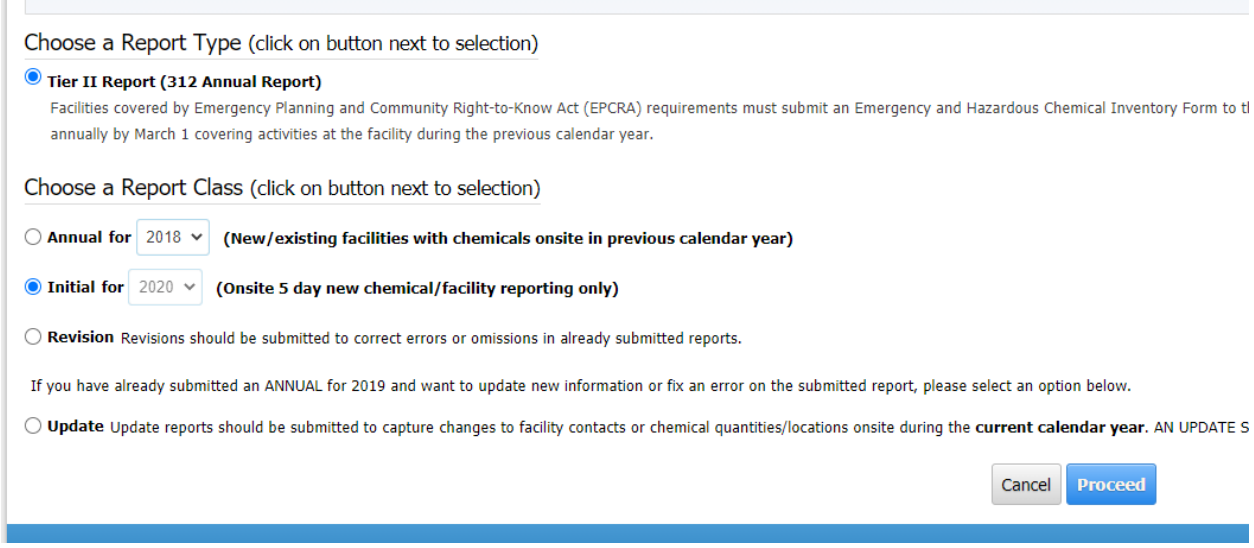

6. Initial Reports will display 6 Steps that can be Edited:

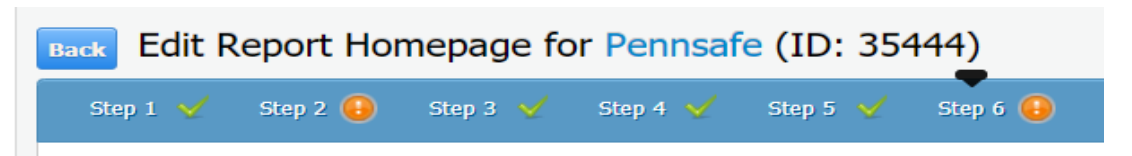

Step 1: Facility Information- Click Edit on right-side of screen to edit the facility details if needed.

## Step 2: **An Initial Report requires you to add a new chemical. If you do not add a new chemical, the system will not allow you to submit the report.**

Chemical Information- Click Add Chemicals to add a new chemical, Import Chemicals to import chemical information from other facilities you might report for e.g. a parent company that has the same chemical.

- Choose the trashcan symbol to delete a chemical from list.
- Choose the Edit symbol to Edit chemical previously reported. Use this option to change Chemical Descriptions, Chemical State, Chemical Format; select Trade Secret if needed, Physical and Health hazards; Remove SDS/MSDS and replace with new SDS; Update Chemical Quantity, Location, Number of Days onsite, and Confidentiality of Storage Location. Gallon to pounds converter tool and Latitude and Longitude Coordinate tool are available in this section as well.

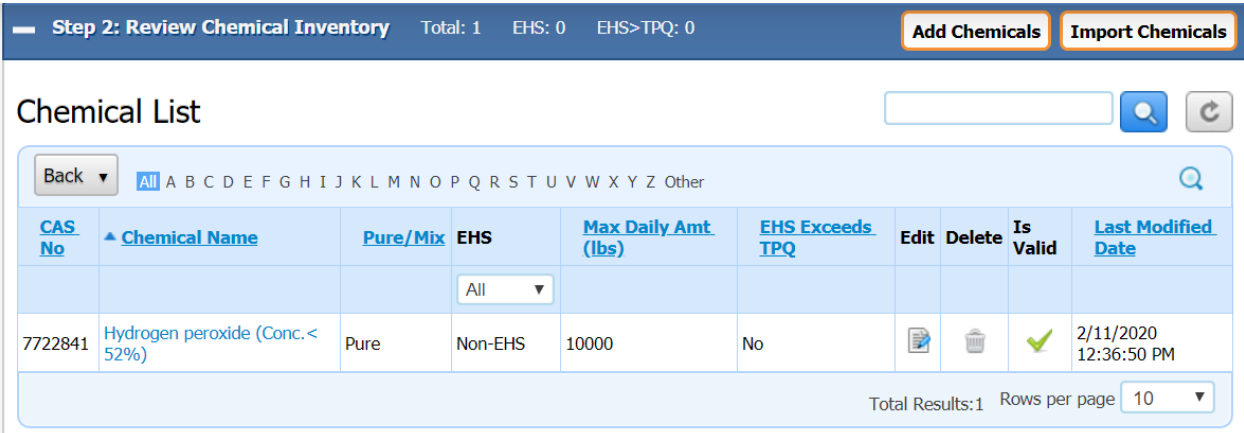

• Chemical Name in SDS section is where you select Remove and can then select Add to attach a new SDS (see below).

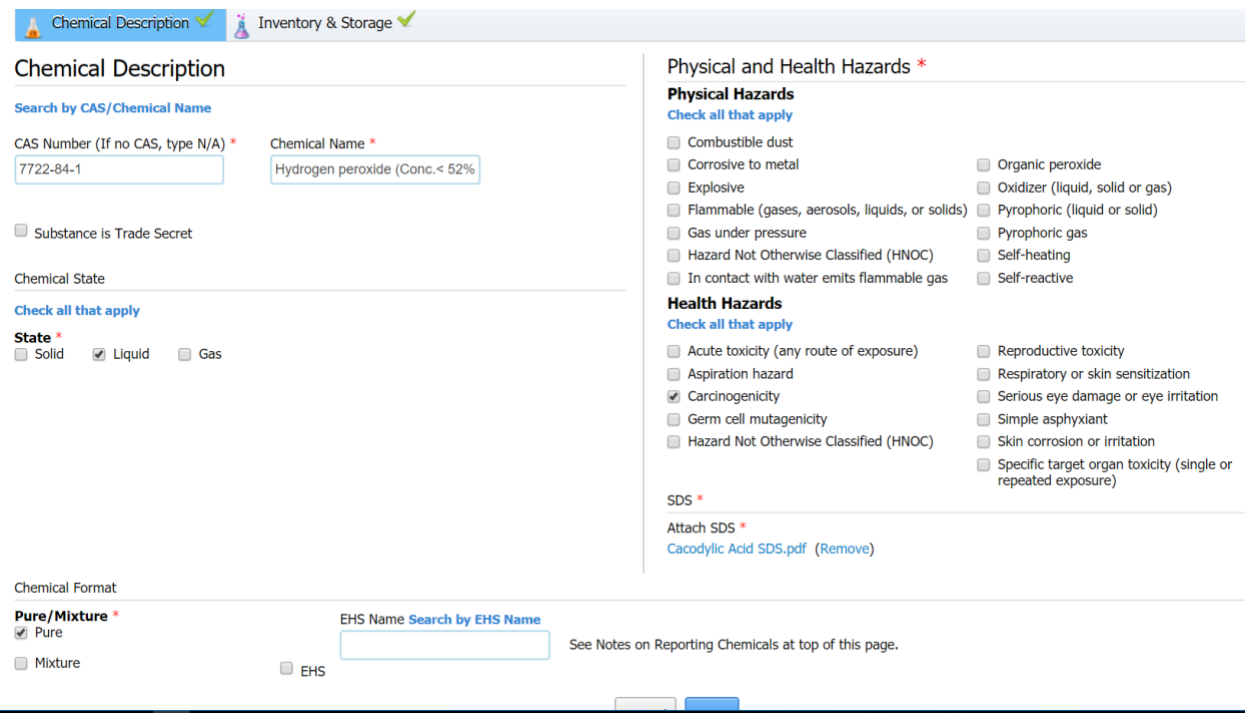

Step 3: Review Subject to Status- Choose Edit if changes are needed and save.

Step 4: Review Report Contacts- Choose Edit if changes are needed. If a Regulatory/Emergency Contact is deleted, the system will require you to enter another Regulatory/Emergency contact

Step 5: Review Attachments- Choose Edit if changes are needed. If Edit is selected, the options below will display. Attachments can be removed and replaced as needed. If site plan has not changed since last submission, you must validate that it is still valid. Select Save.

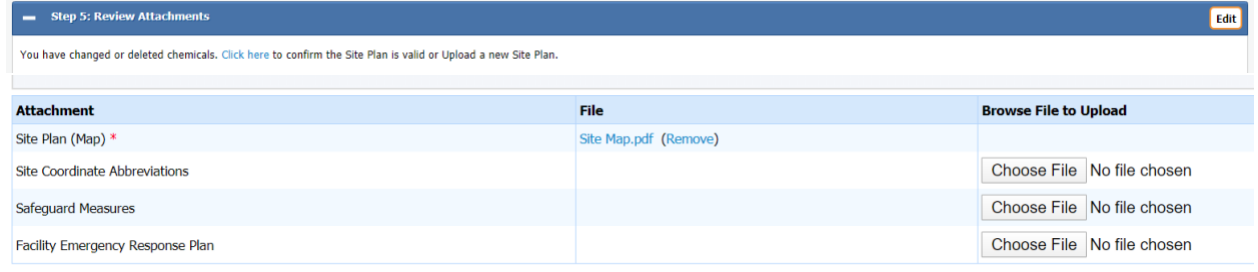

\*\* Siteplan required for Annual, Revision, and Initial submission(s).

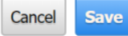

## Step 6: Submit Report

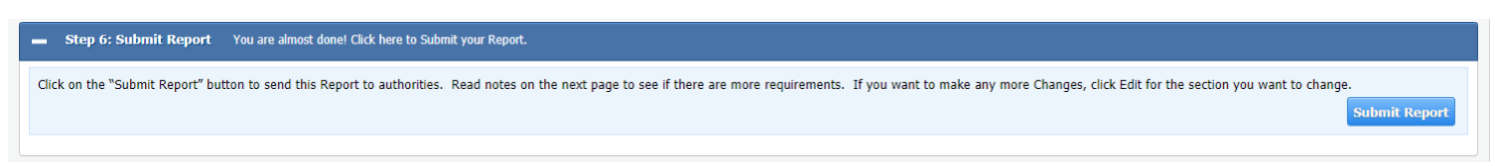

7. Check off the certify report option if you are choosing to certify the report and enter the name of the person who will be signing the Certification Letter. No fee is charged for Initial Reports.

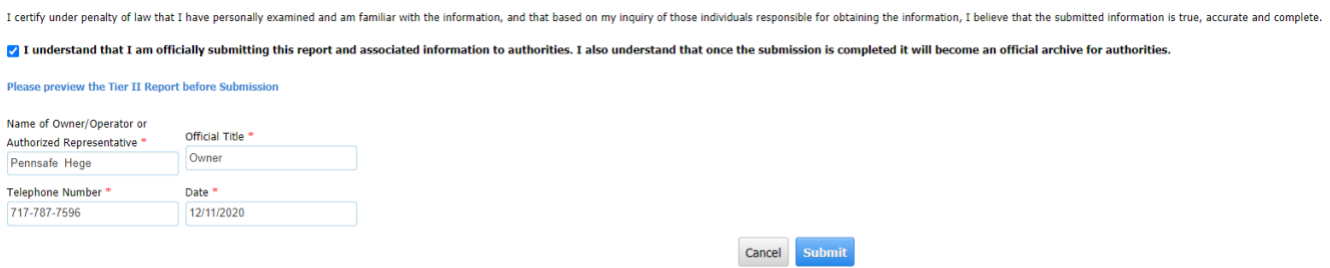

8. Choose Print Certification Letter. Upon signing, email to [RA-li-psaf-patts@pa.gov.](mailto:RA-li-psaf-patts@pa.gov)

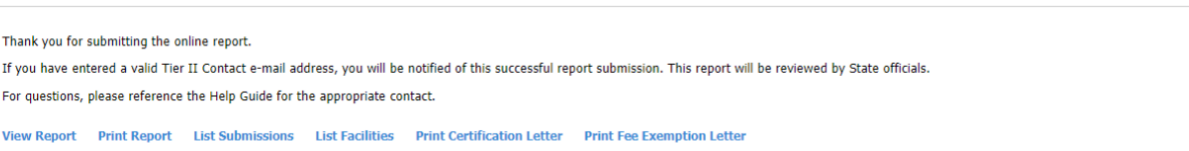

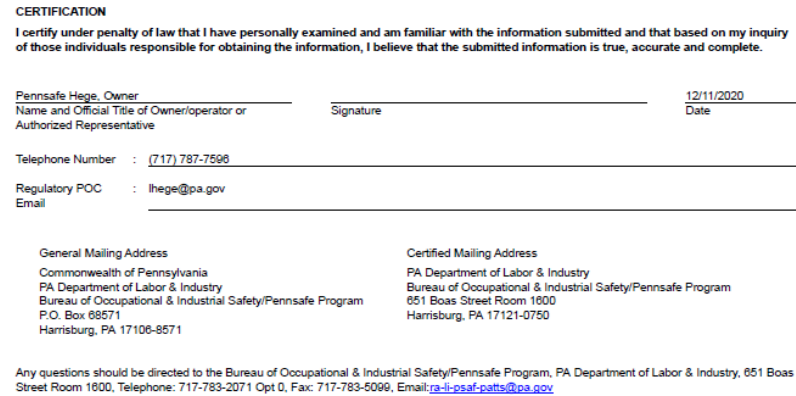

Auxiliary alds and services are available upon request to individuals with disabilities.<br>Equal Opportunity Employer/Program.